# action log viewer

**The Action Log Viewer allows owners/managers to view and track which areas of the software have been accessed, which reports and queries have been created as well as recording changes made to Blueprint settings.** 

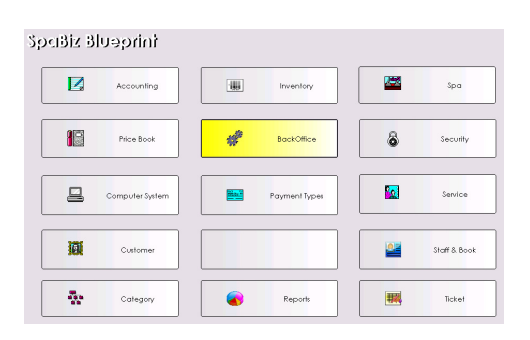

#### **Access**

- 1. For Enterprise customers, access the Action Log Viewer by clicking the Blueprints icon from the main menu bar.
- 2. Click the BackOffice button, and then click the Action Log Viewer button.
	- Access to BackOffice can be secured through Blueprints Security.
- 3. For Standard customers, access the Action Log Viewer by doubleclicking on the shortcut on your desktop.

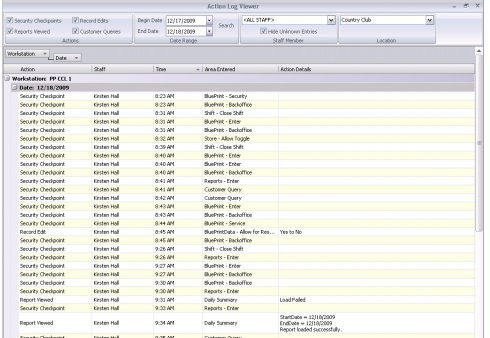

### **View Options**

*The Action Log Viewer is a view only tool that tracks and displays historical data and although view options can be modified, none of the actual data can be altered.* 

#### **Action**

- 1. Choose which of the action options you wish to view, you will see a check in the box next to the corresponding action when selected.
	- Security Checkpoints will show which of the secure areas of the software (determined by your security settings in Blueprints) your staff has accessed.
	- Reports Viewed will show each time a report is generated from the report viewer.
	- Record Edits will show each time a Default setting in Blueprints is altered.
	- Customer Queries will show each time a query is generated from the Customer Query application.

#### **Date**

Use the calendar drop down menus to determine a start and end date you wish to view.

#### **Staff**

Use the Staff Member drop down menu to select a specific staff member to view.

 Checking Hide Unknown Entries will eliminate entries not associated with a staff member, for example, a cancelled entry.

#### **Location**

Use the Location drop down menu to select a specific location to view, if you have more than one.

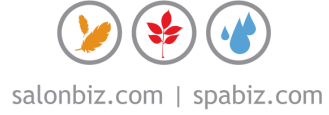

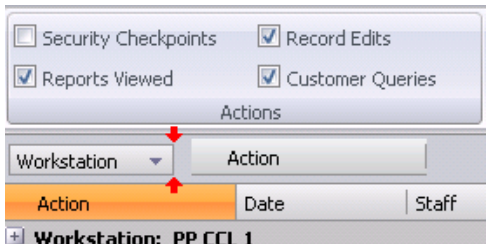

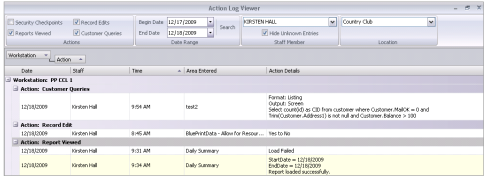

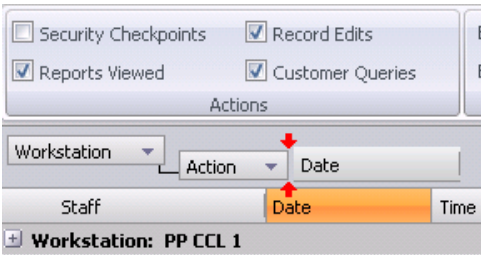

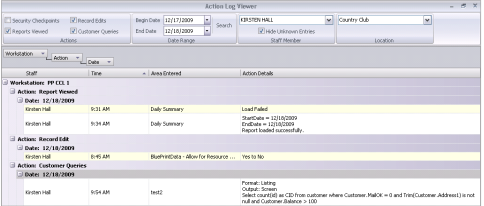

#### **Navigation Grouping**

Group the information by drag and dropping one or more of the column headers into the open area above the grid.

## **Sorting**

Clicking the column header will sort the data by the chosen column.

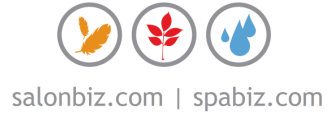